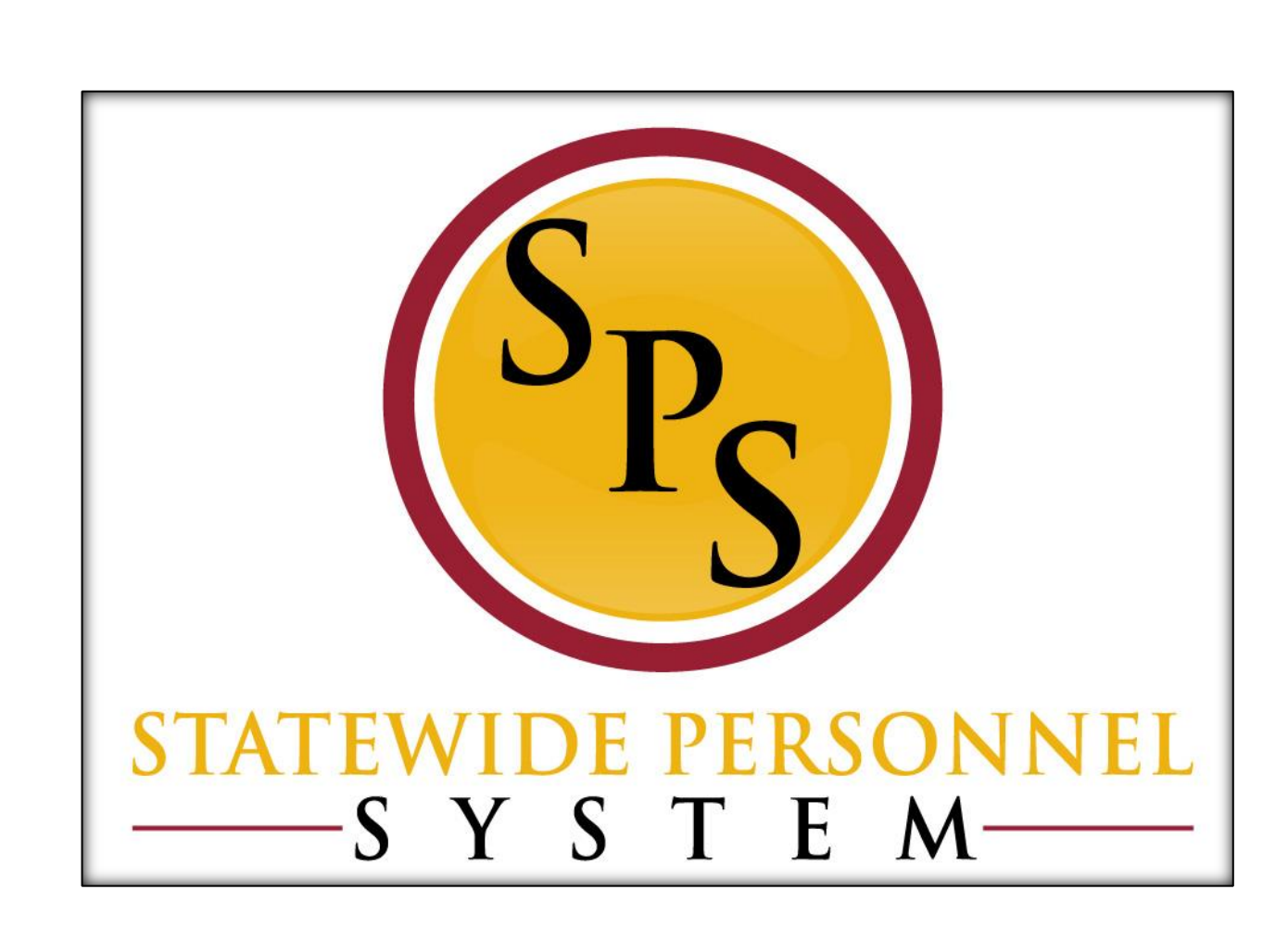

**Close a Position**

**March 2020**

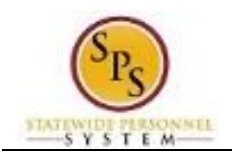

## **Table of Contents**

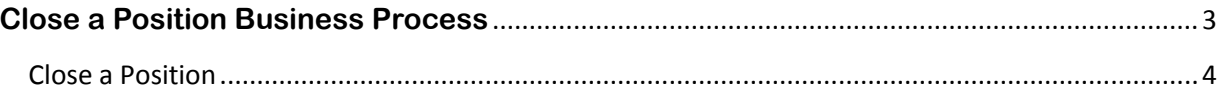

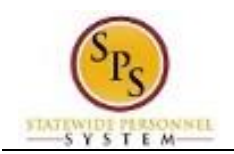

# **Close a Position Business Process**

#### <span id="page-2-0"></span>**Business Process Overview**

The Close Position business process is use to permanently stop all HR Personnel transactions to an unfilled position. The process is listed in the table below.

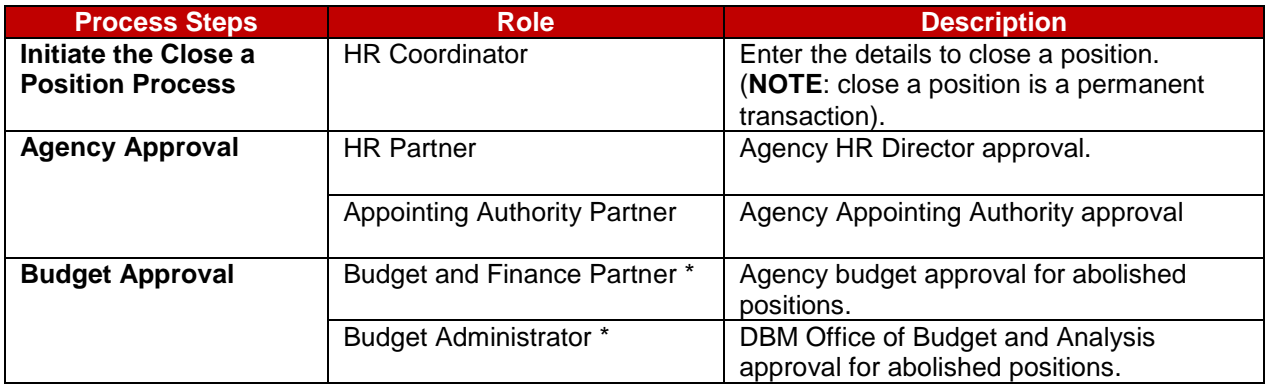

**NOTE:** Approval routing is based on the reason selected when initiating the business process.

#### **Events and Reasons**

The table below includes reasons for the Close Position business process.

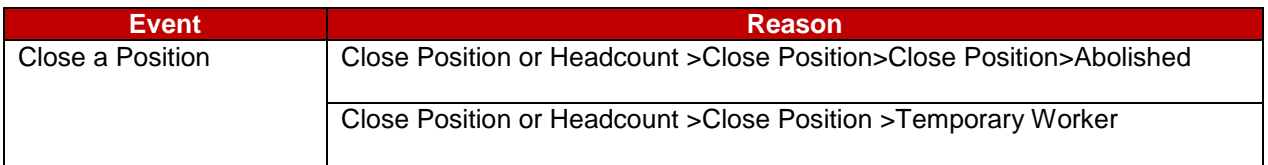

#### **Before you begin…**

You will need the following information to complete the Close a Position process:

- Position number or Title
- Close Reason
- Close Date

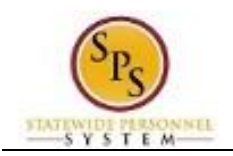

## Close a Position

<span id="page-3-0"></span>The procedure to initiate the Close a Position process follows.

#### **Procedure:**

1. Type the Supervisory Organization in the Search field.

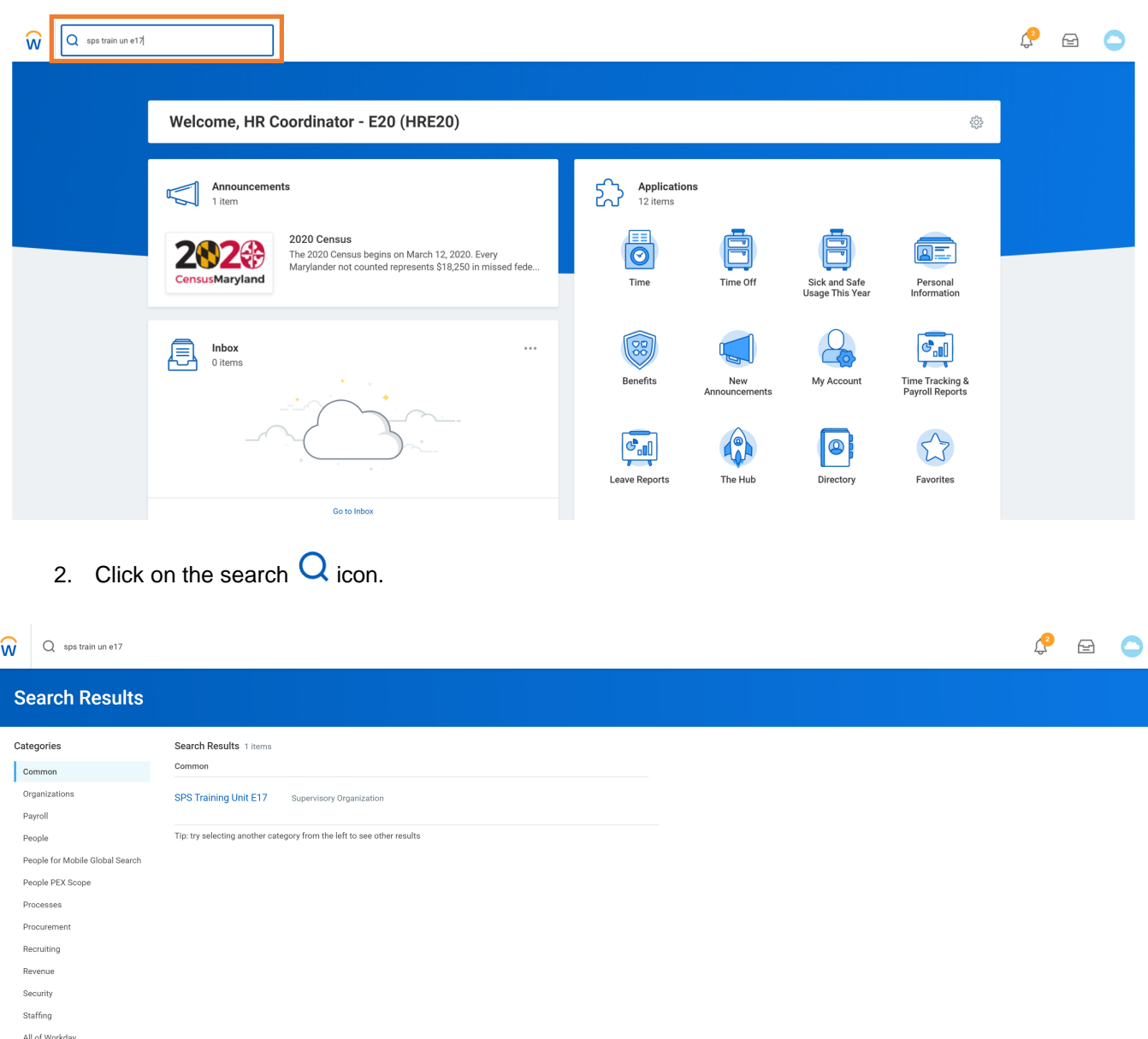

3. Click the Supervisory Organization hyperlink.

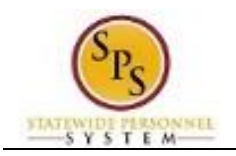

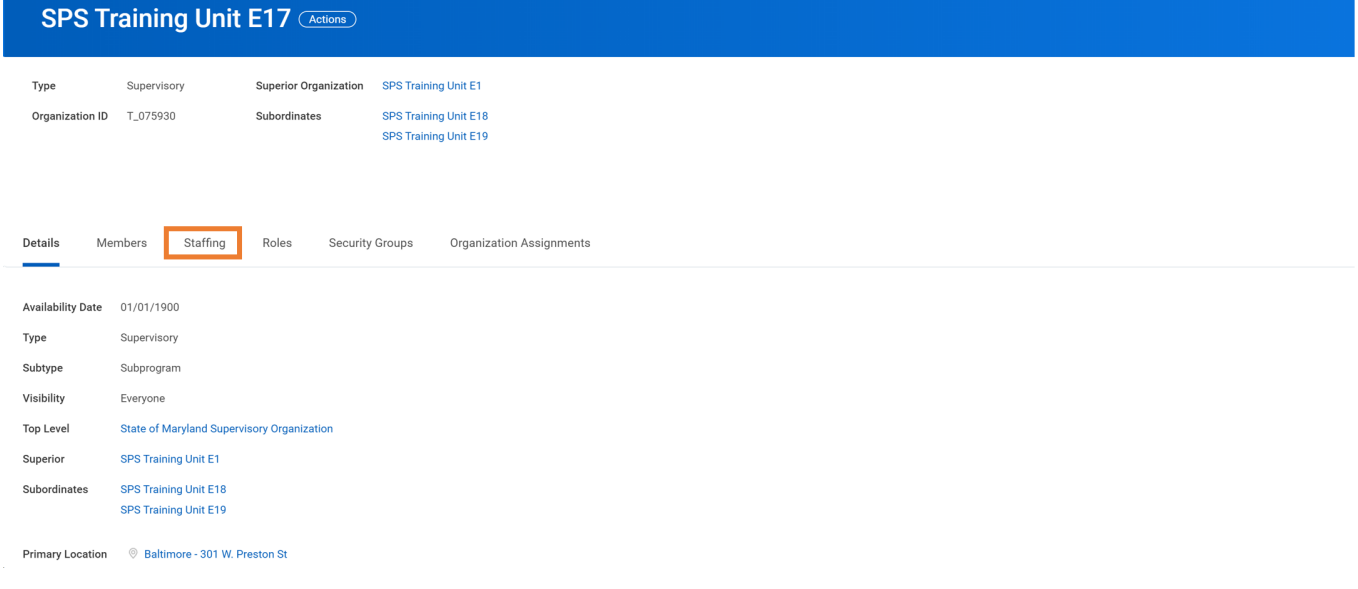

### 4. Click on the Staffing Staffing tab.

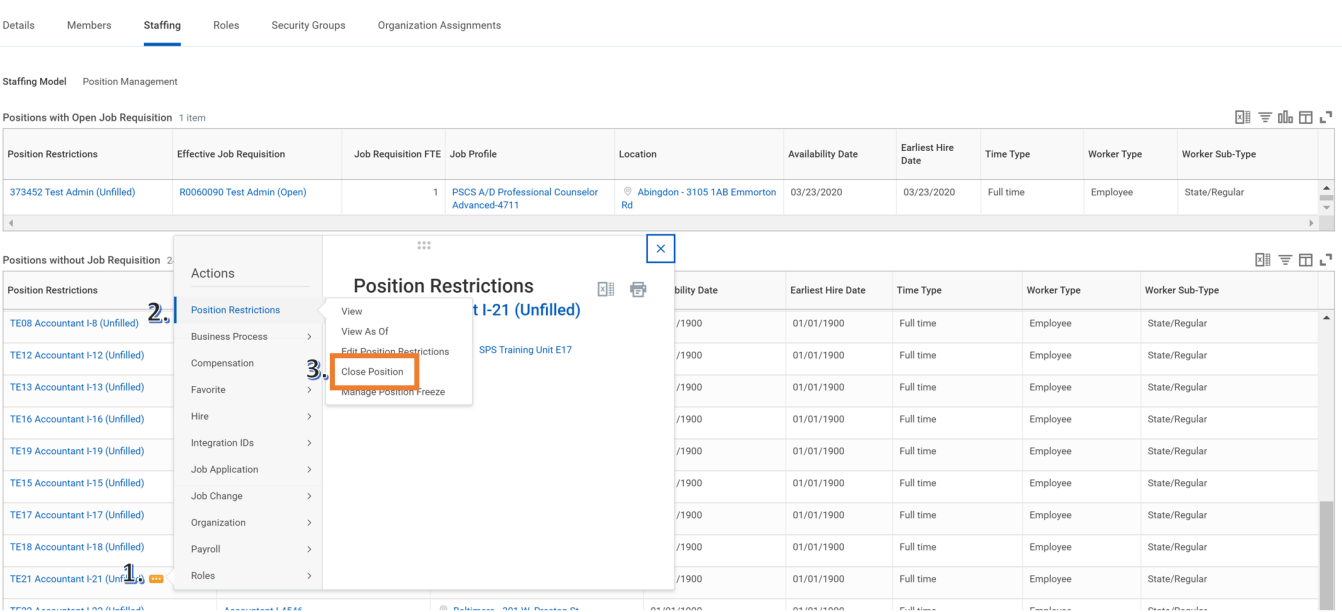

- 5. Find the unfilled position you want to close. Then click on the Related Actions in icon next to the position title.
- 6. Hover over Position Restrictions and select Close Position.

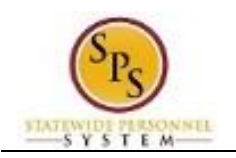

#### **Close Position**

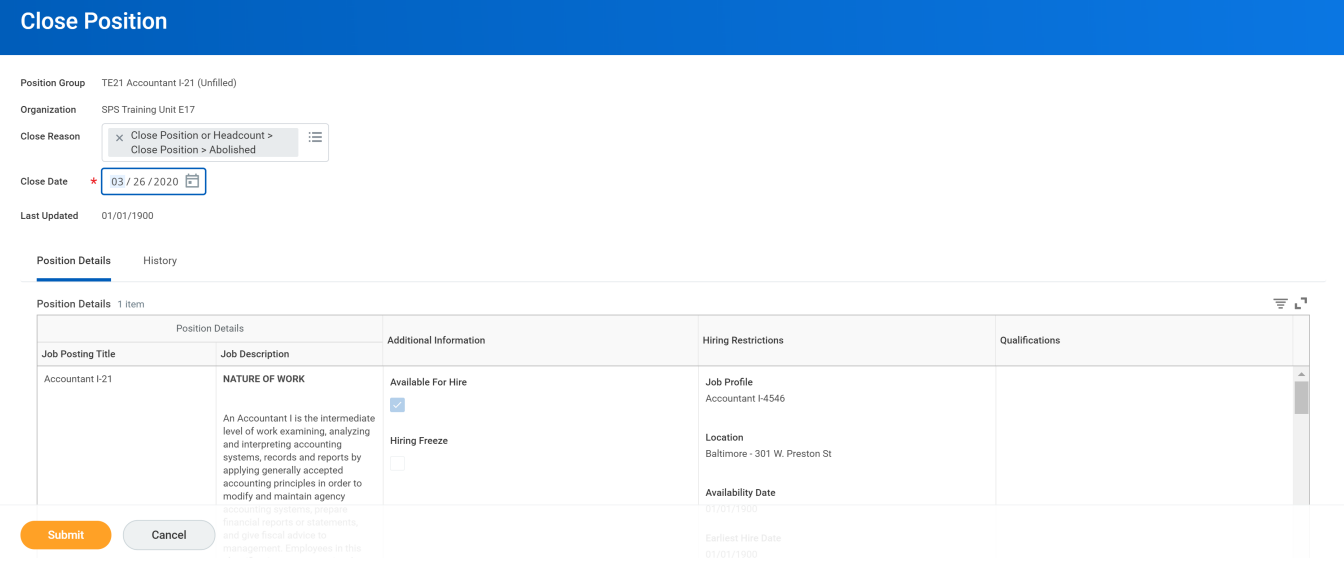

- 7. Type or use the prompt to select the reason to close a position.
- 8. Click the Calendar icon  $\Box$  and select the Close Date.
- 9. Click the **Submit** submit button.
	-

**Information:** The close position request must be approved. The next step is the approval i process. The approval routing depends on the reason code you selected.

- 10. Click the **Done button.**
- 11. The System Task is complete.

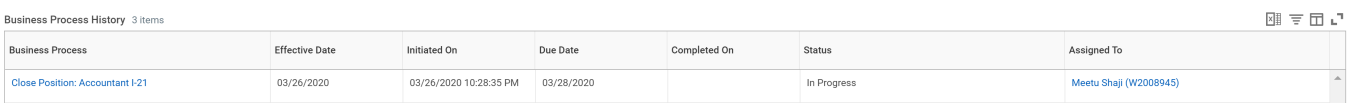

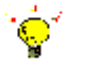

**Tip:** After completing a task in the business process you can view the next step.

- Click the drop-down arrow next to **Details and Process** to expand the section.
- Click the **Process** tab to see the path that the process will take.
- See the *Check the Status of a Business Process* section of this guide for details on how to view, access, or complete other tasks in the process.